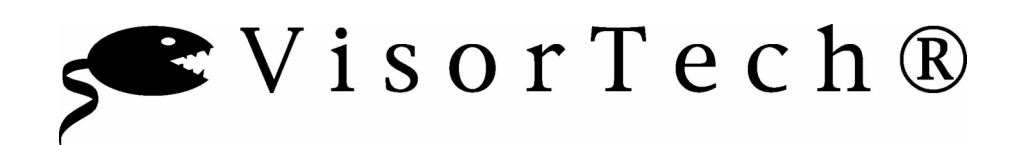

## Fingerprint Reader USB

Bedienungsanleitung

Sehr geehrter Kunde, Sehr geehrte Kundin,

wir danken Ihnen für den Kauf dieses Fingerprint Readers. Sie haben ein Produkt erworben, das entwickelt wurde, um den höchsten Ansprüchen gerecht zu werden, sowohl technisch als auch im Hinblick auf Zuverlässigkeit, Ausstattung und Bedienkomfort.

Damit Sie Ihren neuen Fingerprint Reader lange nutzen können, lesen Sie bitte diese Bedienungsanleitung aufmerksam durch und befolgen Sie die nun folgenden Hinweise und Tipps.

## Inhaltsverzeichnis

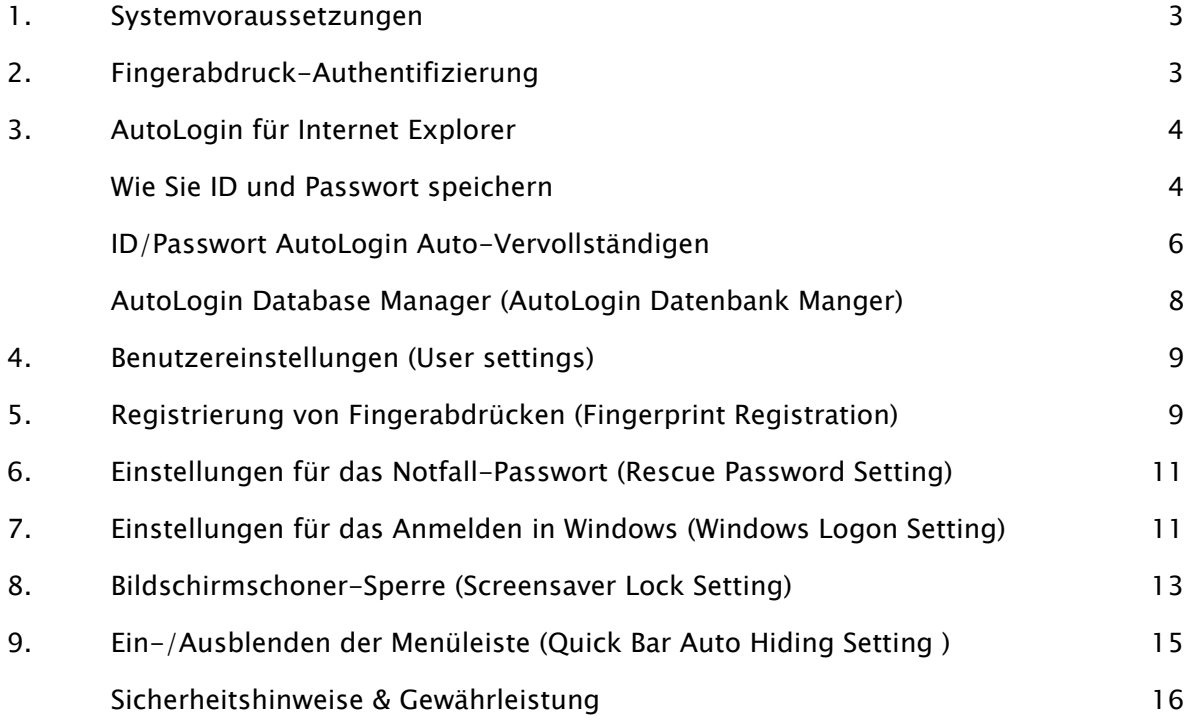

Hinweis: In dieser Anleitung finden Sie neben den deutschen Bezeichnungen häufig auch die englischen. Das liegt daran, dass einige der Fenster und Funktionen englische Bezeichnungen tragen.

## 1. Systemvoraussetzungen

- ♦ Pentium III oder höher empfohlen
- ♦ Arbeitsspeicher von mindestens 128 MB RAM empfohlen
- ♦ Betriebssystem Windows 2000 oder Windows XP

## 2. Fingerabdruck-Authentifizierung

1. Klicken Sie auf das neu hinzugekommene Icon rechts unten und schieben Sie den Finger über das Gerät, um Ihren Fingerabdruck zu verifizieren.

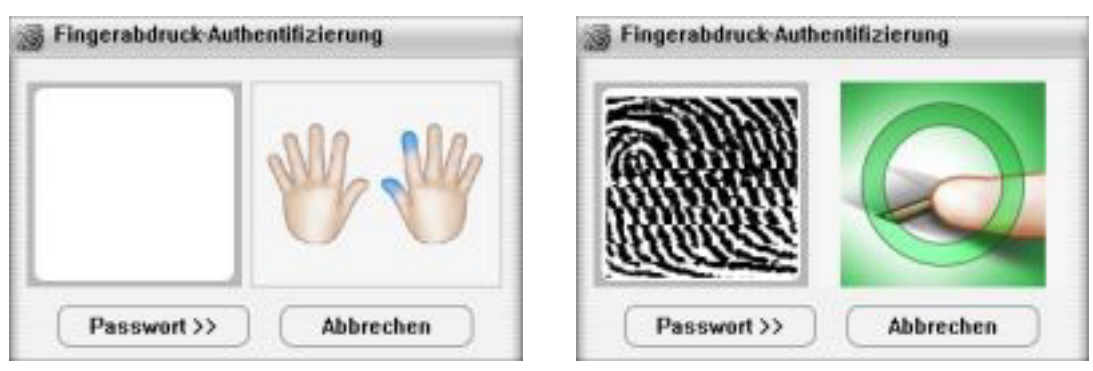

2. Verifizieren Sie Ihr Passwort. Oder klicken Sie auf Passwort und tippen Sie Ihr Passwort ein.

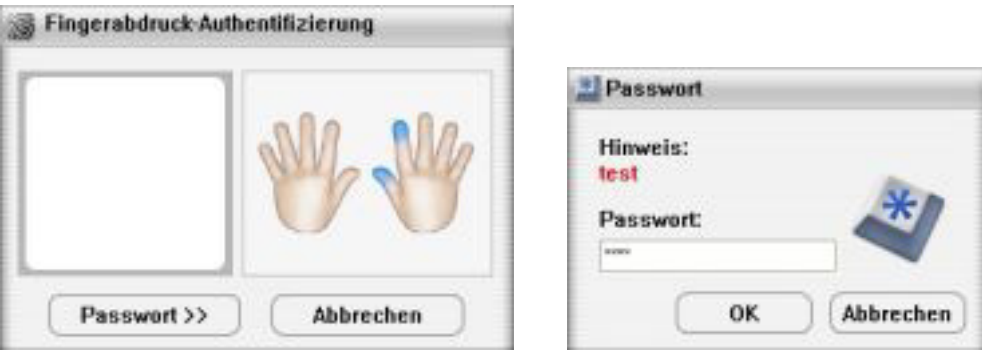

3. Falls die Verifizierung durch Fingerabdruck gelingt, öffnet sich das Menü für den Zugang via Fingerabdruck (Fingerprint Access).

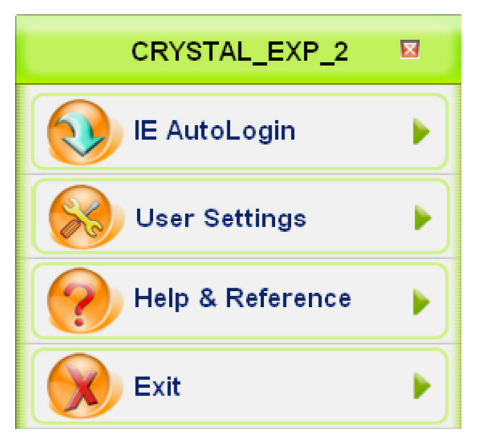

## 3. AutoLogin für Internet Explorer

Die Funktion AutoLogin für Internet Explorer erlaubt Ihnen, Ihren Zugang zu einer Website via Fingerabdruck und/oder Passwort zu automatisieren, d.h. Sie müssen diesen Vorgang nicht jedes Mal von neuem starten. Zuerst müssen Sie Ihre ID und/oder Ihr Passwort speichern. Wenn Sie dann auf eine Website gehen, füllt die AutoLogin-Funktion die geforderten Felder automatisch aus, nachdem Sie sich einmal erfolgreich mittels Fingerabdruck oder Passwort authentifiziert haben.

Hinweis. Diese Anwendung funktioniert nur mit dem Internet Explorer.

#### Wie Sie ID und Passwort speichern

1. Starten Sie den Internet Explorer und gehen Sie zu der Website, für die Sie ID und/oder Passwort hinterlegen möchten.

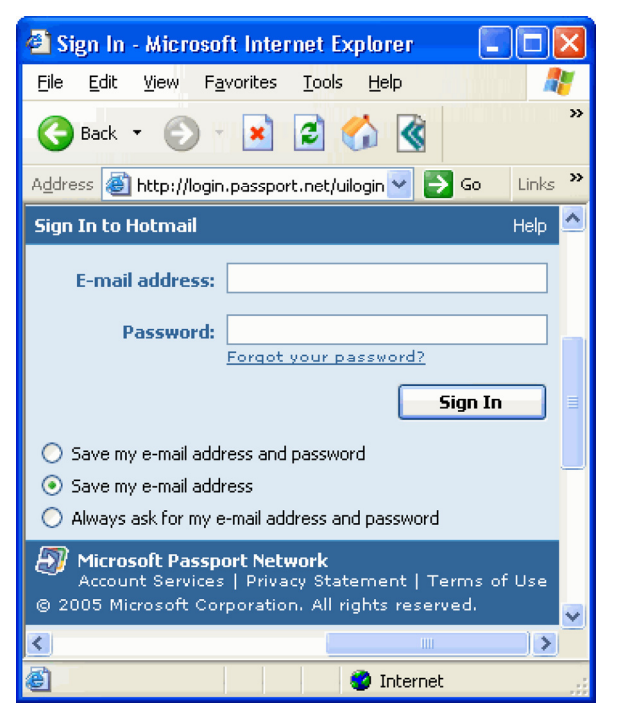

2. Geben Sie Ihren Benutzernamen und Ihr Passwort ein.

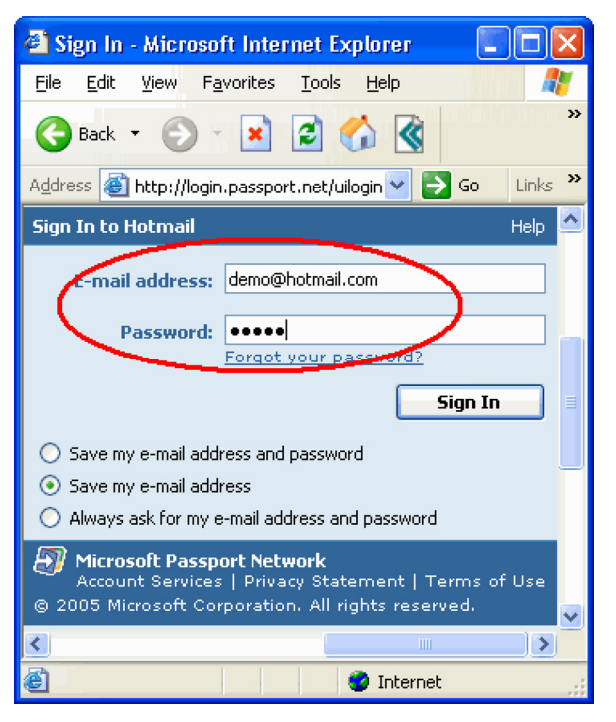

3. Klicken Sie auf das Icon rechts oben in der Taskleiste des Internet Explorer und wählen Sie Save Username and password.

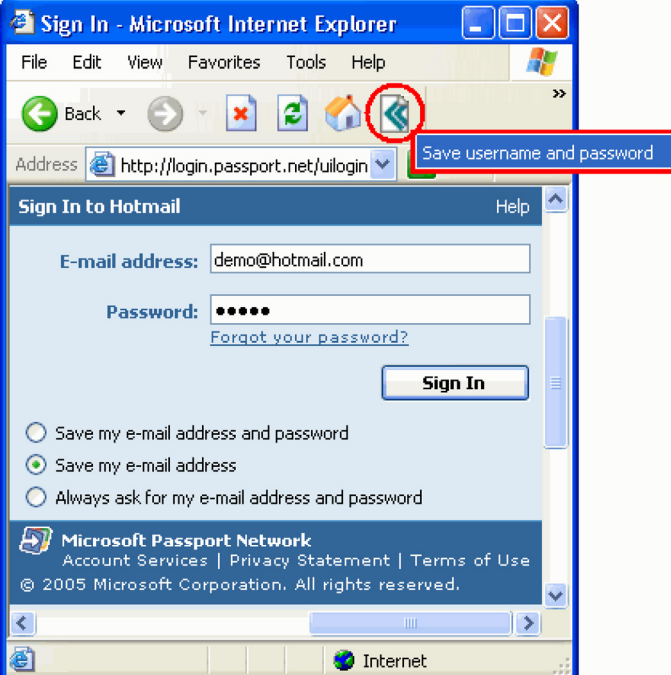

4. Verifizieren Sie Ihren Fingerabdruck oder Ihr Passwort.

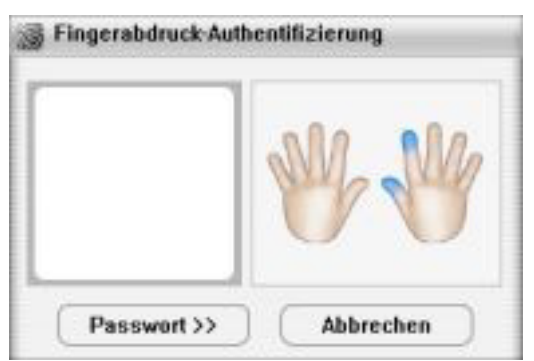

5. Nach erfolgreicher Verifizierung wird die ID und/oder das Passwort gespeichert.

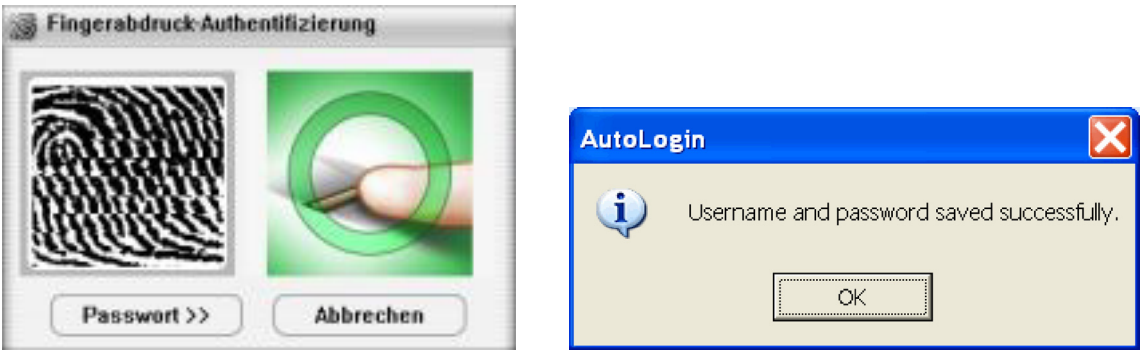

#### Utilisation ID/Passwort AutoLogin Auto-Vervollständigen

#### Erste Methode

Starten Sie den Internet Explorer und besuchen Sie eine Website, für die Sie ID und/oder Passwort hinterlegt haben. Verifizieren Sie Ihren Fingerabdruck oder Ihr Passwort, wenn Sie dazu aufgefordert werden.

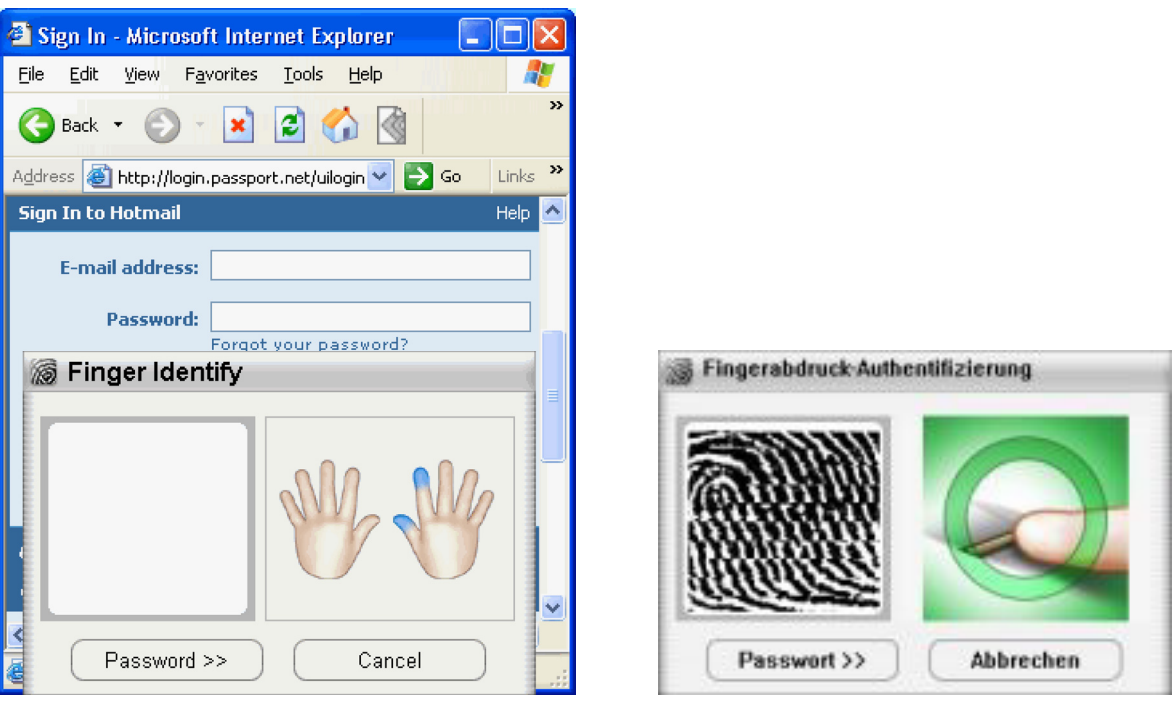

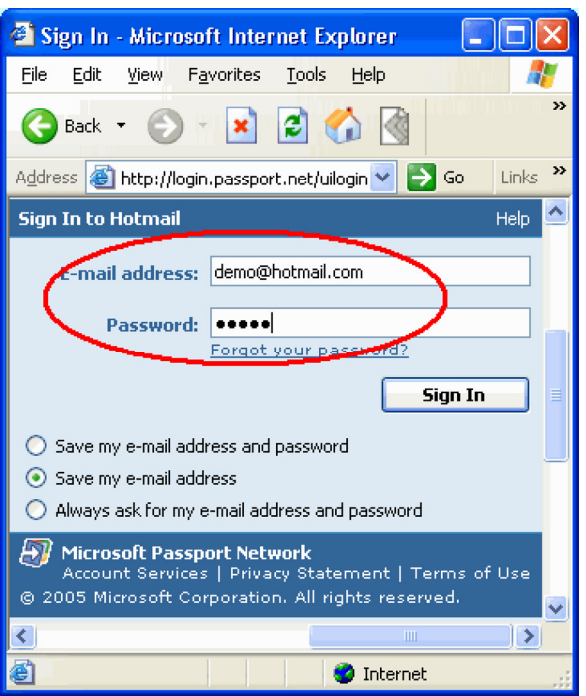

#### Zweite Methode

Sie können auch direkt zur gewünschten Website gehen, ohne den Internet Explorer über das Fingerprint Access-Menü zu starten. Klicken Sie auf IE AutoLogin und wählen Sie die gewünschte Website aus. Der Internet Explorer startet automatisch und öffnet die gewünschte Website. Ihre ID und/oder Passwort wird automatisch eingegeben.

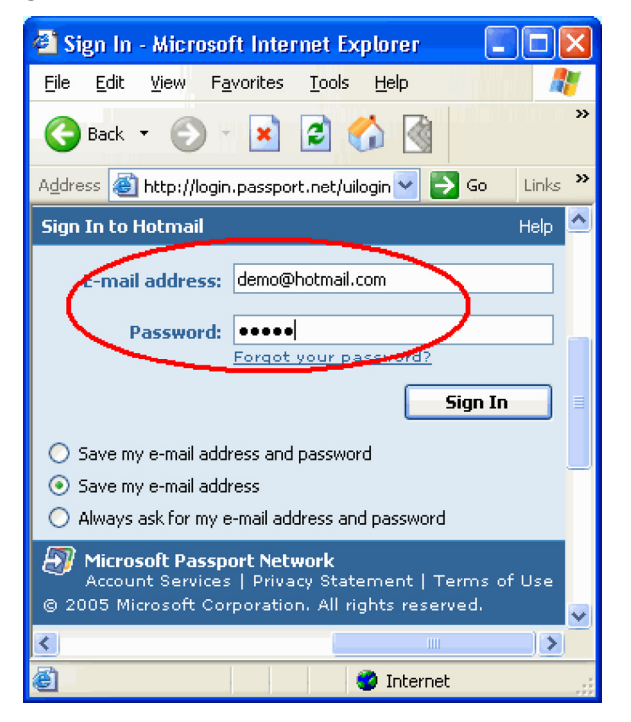

## AutoLogin Database Manager (AutoLogin Datenbank Manger)

Sie können ID und Passwort löschen und alle Websites, sie Sie bereits besucht haben, über den AutoLogin Datenbank Manager verwalten.

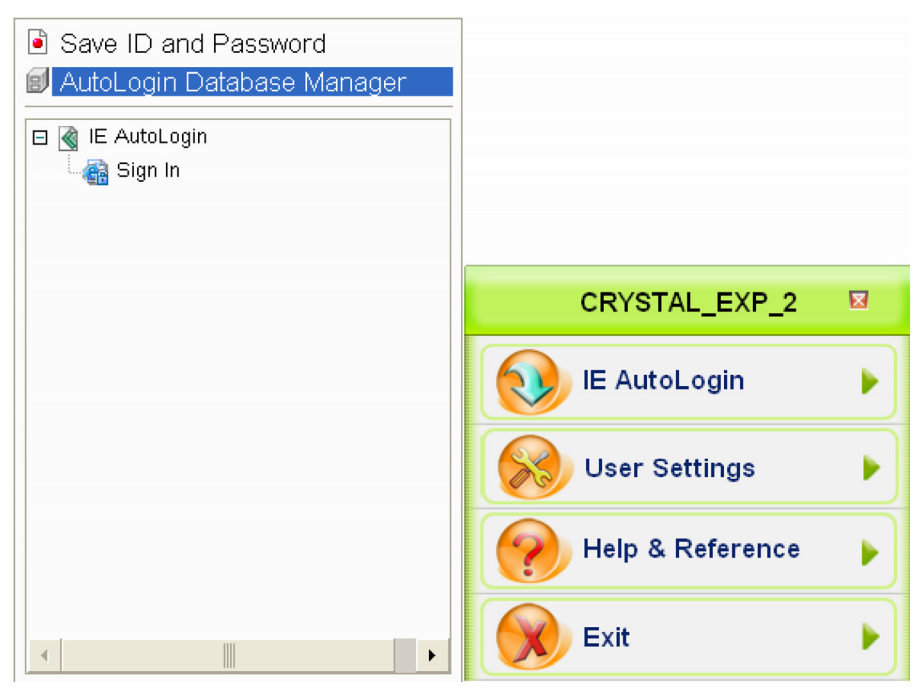

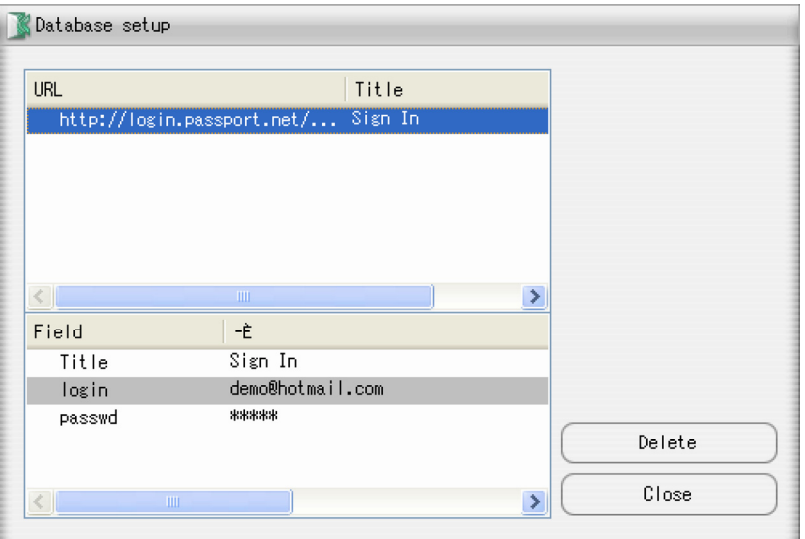

## 4. Benutzereinstellungen (User settings)

Öffnen Sie das Menü für Fingerprint Software  $\rightarrow$  User settings (Benutzereinstellungen).

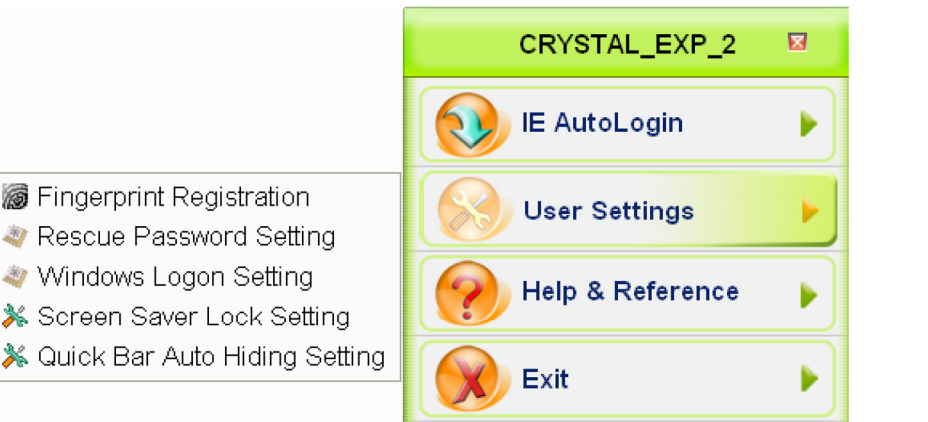

In den Benutzereinstellungen können Sie Einstellungen festlegen für:

- ♦ die Registrierung von Fingerabdrücken (Fingerprint Registration)
- ♦ das Notfall-Passwort (Rescue Password)
- ♦ das Anmelden in Windows (Windows Logon)
- ♦ die Bildschirmschoner-Sperre (Screensaver Lock)
- ♦ das Ein-/Ausblenden der Menüleiste (Quick Bar Auto Hiding).

## 5. Registrierung von Fingerabdrücken (Fingerprint Registration)

1. Öffnen Sie das Menü für Fingerprint Software  $\rightarrow$  User settings  $\rightarrow$  Fingerprint Registration.

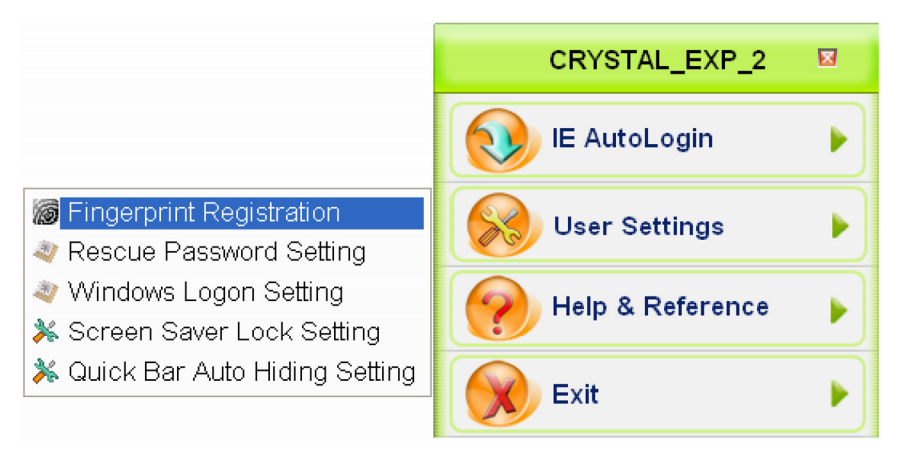

2. Im Fenster Fingerabdruck-Authentifizierung (Finger Identify) gibt es zwei Wege, um den Fingerabdruck zu verifizieren.

## Erste Methode

Fingerabdruck-Authentifizierung: Verifizieren Sie den zuvor registrierten Fingerabdruck. Die blau markierten Finger zeigen Ihnen, für welche Finger bereits Abdrücke gespeichert sind.

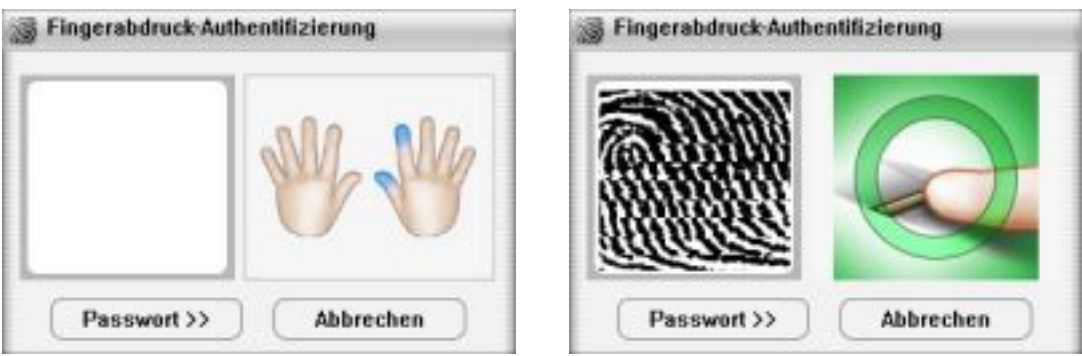

#### Zweite Methode

Klicken Sie auf den Passwort>>-Button und geben Sie Ihr Passwort ein, falls Sie dies an Stelle des Fingerabdrucks verwenden möchten.

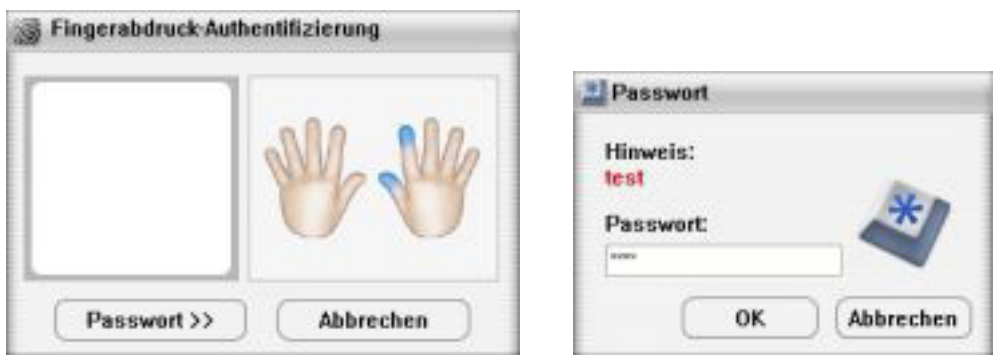

3. Der Assistent für die Registrierung von Fingerabdrücken (Finger Registration Wizard) startet. Hier können Sie Fingerabdrücke hinterlegen oder löschen.

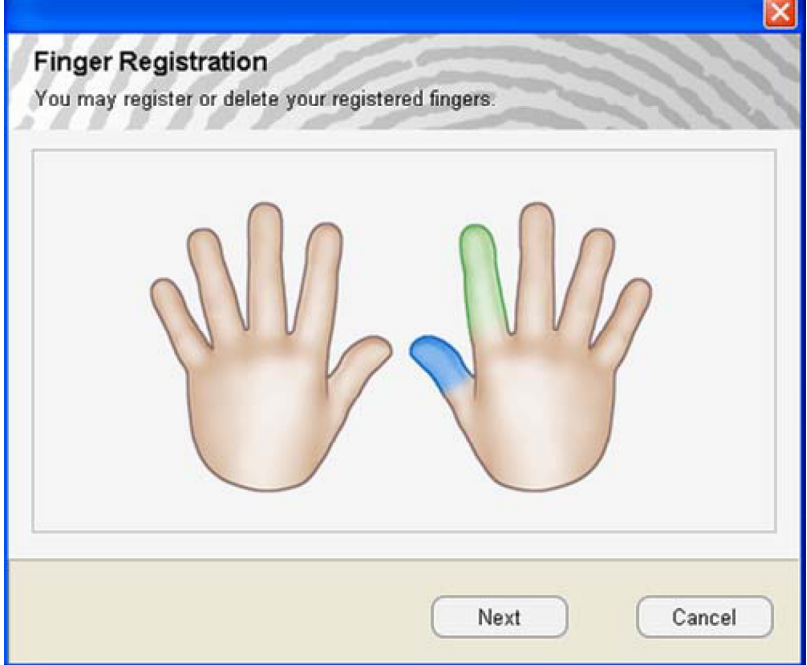

Grün unterlegt sind die bereits registrierten Finger. Blau unterlegt sind die ausgewählten Finger.

## 6. Einstellungen für das Notfall-Passwort (Rescue Password Setting)

1. Öffnen Sie das Menü für Fingerprint Software  $\rightarrow$  User settings  $\rightarrow$  Rescue Password Setting.

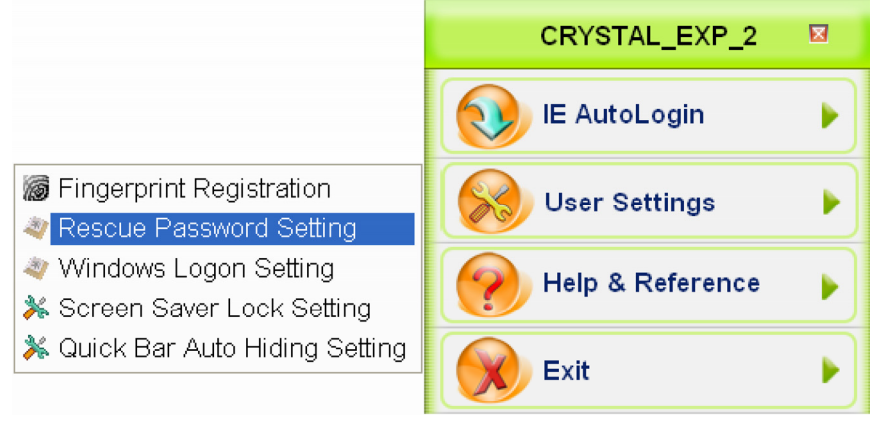

2. Im Fenster Hint and Password (Tipp und Passwort) können Sie ein Passwort und einen Hinweis eingeben, der Sie an Ihr Passwort erinnert. Wiederholen Sie das neue Passwort und bestätigen Sie mit OK.

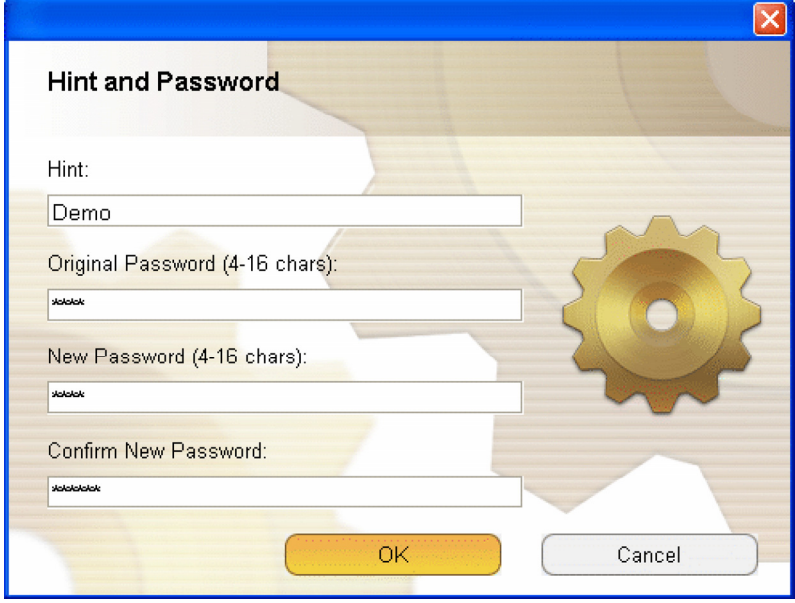

## 7. Einstellungen für das Anmelden in Windows (Windows Logon Setting)

Mit dieser Option können Sie verhindern, dass Ihr Rechner von anderen benutzt wird. Die Benutzer müssen sich per Fingerabdruck authentifizieren.

1. Öffnen Sie das Menü für Fingerprint Software  $\rightarrow$  User settings  $\rightarrow$  Windows Logon Setting.

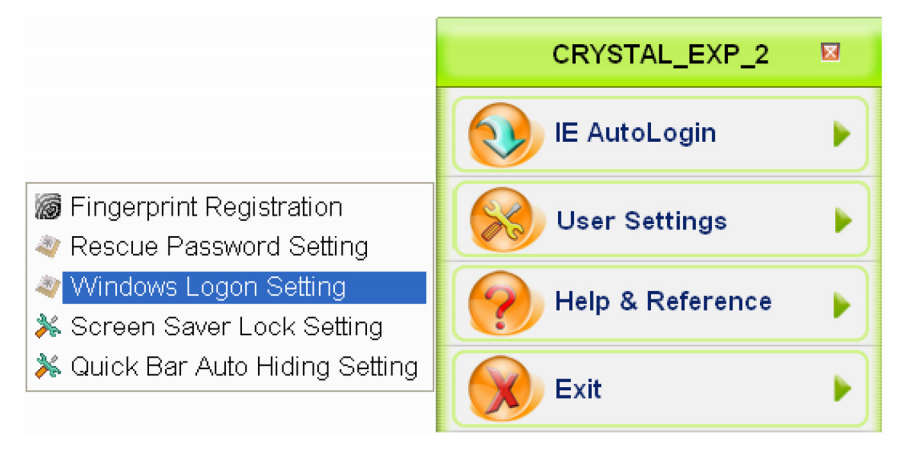

2. Im Fenster Windows Logon Setting (Einstellungen für das Anmelden in Windows)müssen Sie Ihr Windows-Passwort eingeben und das Häkchen bei Use Auto Logon (automatische Anmeldung) setzen.

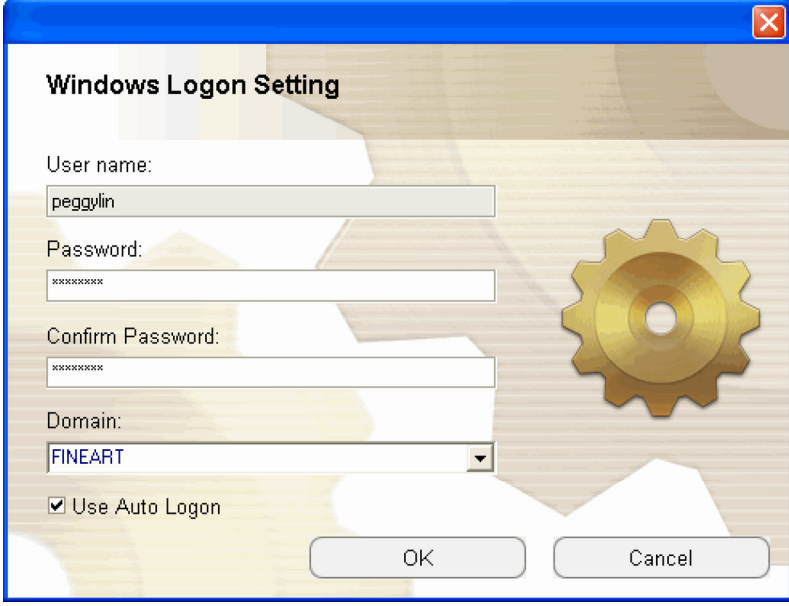

3. Starten Sie Windows neu und lassen Sie entweder Ihren Finger über den Fingerscanner gleiten, um sich per Fingerabdruck anzumelden, oder tippen Sie Ihr Passwort ein, um sich damit anzumelden.

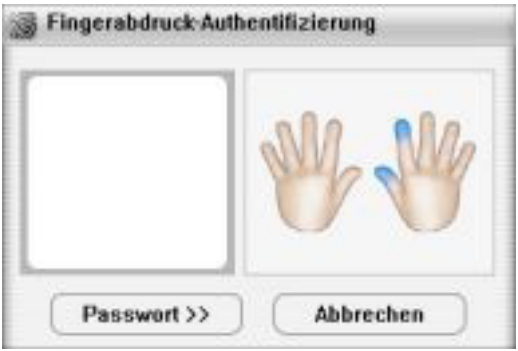

4. Falls die Verifizierung des Fingerabdrucks gelingt, können Sie sich bei Windows anmelden.

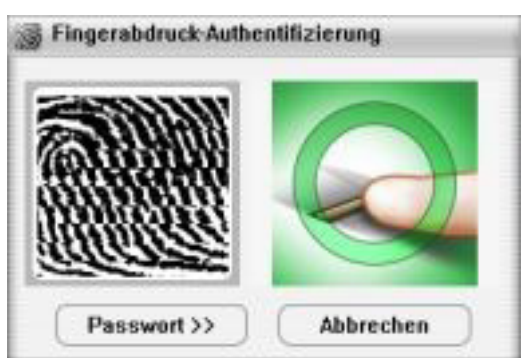

## 8. Bildschirmschoner-Sperre (Screensaver Lock Setting)

Diese Funktion erhöht die Sicherheit Ihres PCs. Sie besteht darin, Tastatur und Maus zu deaktivieren. Wenn die Screensaver-Sperre aktiv ist, kann nur eine befugte Person diese wieder aufheben, indem sie sich mittels Fingerabdruck oder Passwort verifiziert.

1. Öffnen Sie das Menü für Fingerprint Software  $\rightarrow$  User settings  $\rightarrow$  Windows Logon Setting.

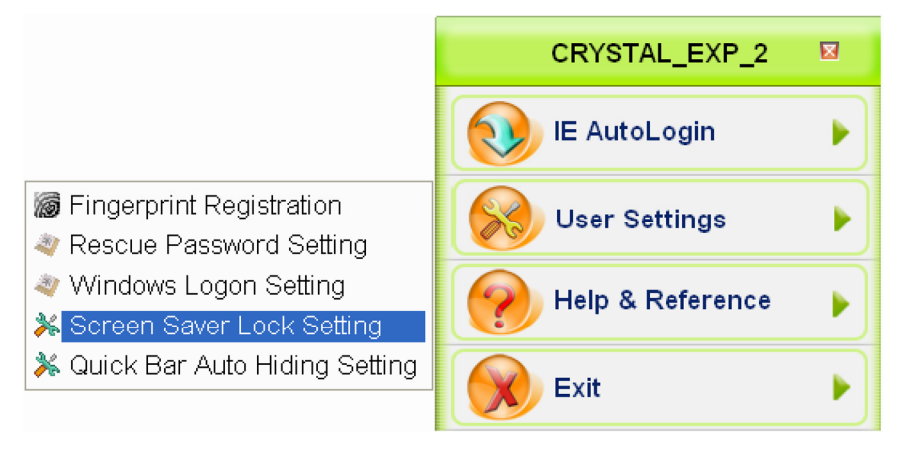

2. Das Fenster Bildschirmschoner-Sperre öffnet sich.

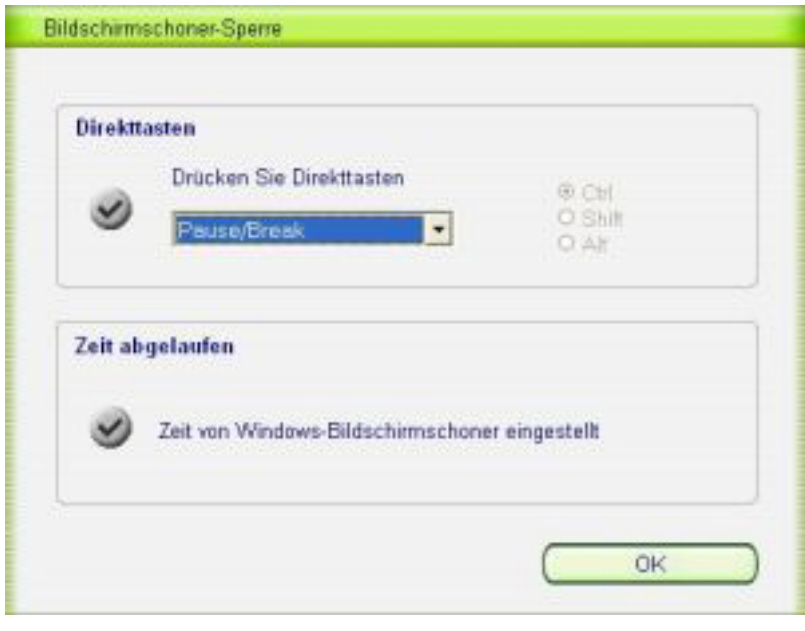

In diesem Fenster lassen sich die Parameter Direkttasten und Zeit abgelaufen einstellen:

#### • Zeit abgelaufen (Timeout)

Wenn das Häkchen bei Zeit von Windows-Bildschirmschoner eingestellt gesetzt ist, schaltet sich die Sperre nach der in den Einstellungen für den Windows-Bildschirmschoner festgelegten Zeitspanne ein.

#### • Direkttasten (Hot Key)

Setzen Sie das Häkchen bei Direkttasten, um den Bildschirmschoner zu aktivieren. Sie können hier den gewünschten Hot Key d.h. eine Schnellstart-Tastenkombination festlegen. Standardmäßig ist Pause/Break voreingestellt (diese Taste befindet sich in der Regel rechts oben vor dem Nummernblock, deutsche Beschriftung: Pause/Untbr).

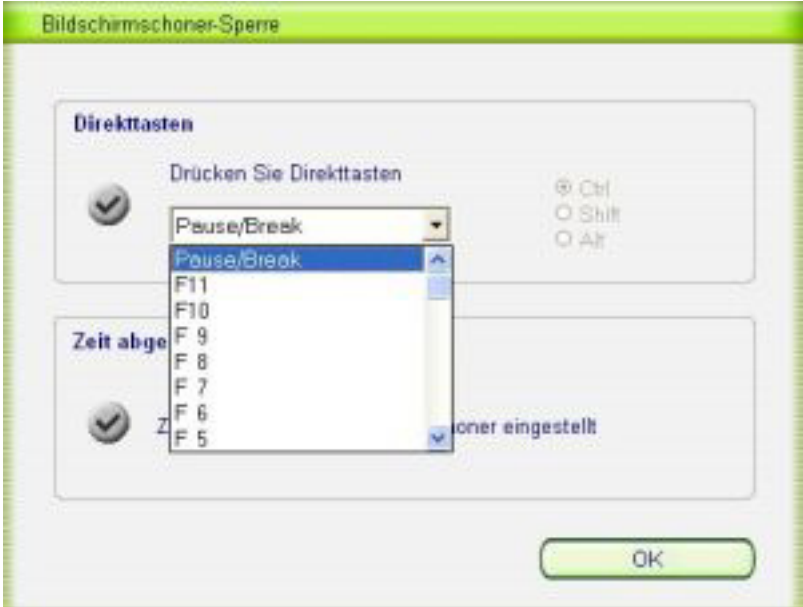

#### Direkttasten-Einstellungen:

1. Pause/Break

Drücken Sie die Taste Pause/Break, um den Bildschirmschoner zu aktivieren.

- 2. F1~F11
- 3. Ctrl+0 oder Shift+0~Shift+9 oder Alt+0~Alt+9

Drücken Sie Ctrl+0 oder Shift+0~Shift+9 oder Alt+0~Alt+9, um den Bildschirmschoner zu aktivieren.

4. Ctrl+A~Ctrl+Z oder Shift+A~Shift+Z oder Alt+A~Alt+Z Drücken Sie Ctrl+A~Ctrl+Z oder Shift+A~Shift+Z oder Alt+A~Alt+Z, um den Bildschirmschoner zu aktivieren.

## Deaktivieren der Sperre

Nachdem Sie die Bildschirmschoner-Sperre aktiviert haben, ist der PC gegen Benutzung durch Unbefugte geschützt. Wenn Sie die Sperre wieder aufheben möchten, genügt es, auf eine beliebige Taste zu drücken oder die Maus zu bewegen. Sofort erscheint das Fenster Fingerabdruck-Authetifizierung. Melden Sie sich via Fingerabdruck oder Passwort an, und die Sperre ist aufgehoben.

 **----------------------------------------------------------------------------------------------------** 14

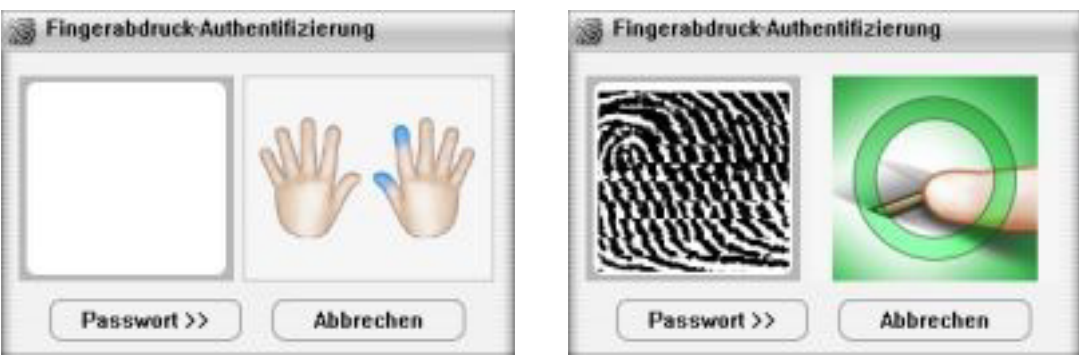

## 9. Ein-/Ausblenden der Menüleiste (Quick Bar Auto Hiding Setting)

Öffnen Sie das Menü für Fingerprint Software  $\rightarrow$  User settings  $\rightarrow$  Quick Bar Auto Hiding Setting.

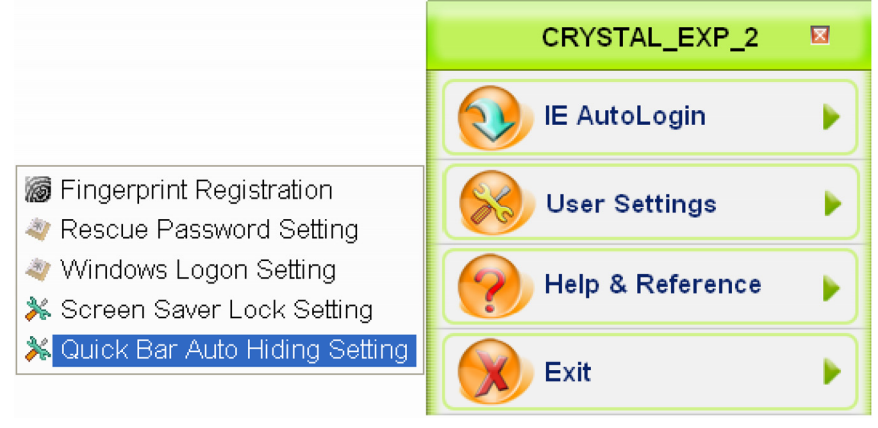

## Einstellungen für die Menüleiste

• Never hide Quick Bar (Menüleiste nie ausblenden d.h. immer anzeigen): Falls Sie die Menüleiste nie ausblenden möchten, setzen Sie das Häkchen bei dieser Option.

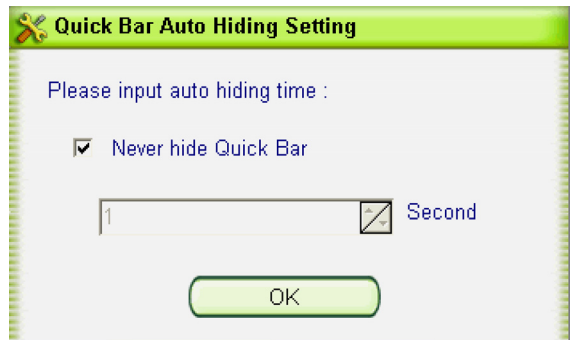

• Seconds (Sekunden): Hier können Sie eine Zeit in Sekunden eingeben, nach deren Ablauf die Menüleiste ausgeblendet wird (im Beispiel unten: 5 Sekunden).

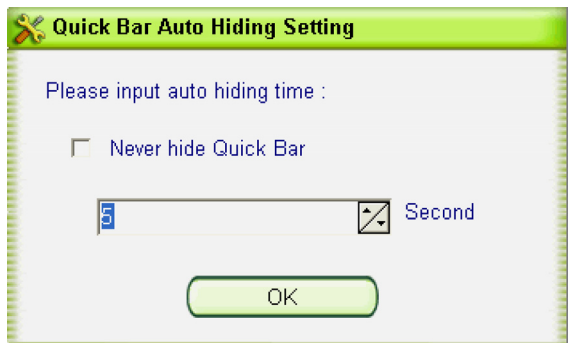

## Sicherheitshinweise & Gewährleistung

- Diese Bedienungsanleitung dient dazu, Sie mit den Funktionen dieses Gerätes vertraut zu machen. Bewahren Sie diese Anleitung daher stets gut auf, damit Sie jederzeit darauf zugreifen können.
- Sie erhalten bei Kauf dieses Gerätes zwei Jahre Gewährleistung auf Defekt bei sachgemäßem Gebrauch. Bitte beachten Sie auch die allgemeinen Geschäftsbedingungen!
- Bitte verwenden Sie das Gerät nur für die in dieser Anleitung beschriebenen Funktionen. Eine anderweitige Verwendung führt eventuell zu Beschädigungen am Produkt oder in der Umgebung des Produktes.
- Ein Umbauen oder Verändern des Produktes beeinträchtigt die Produktsicherheit. Achtung Verletzungsgefahr!
- Öffnen Sie das Produkt niemals eigenmächtig.
- Führen Sie Reparaturen nie selber aus!
- Behandeln Sie das Produkt sorgfältig. Es kann durch Stöße, Schläge oder den Fall aus bereits geringer Höhe beschädigt werden.

## **ACHTUNG**

Bei Schäden, die durch unsachgemäße Bedienung entstehen, erlischt gegebenenfalls der Garantieanspruch gegen den Hersteller.

Es wird keine Haftung für Folgeschäden übernommen.

Technische Änderungen und Irrtümer vorbehalten!

# $\epsilon$

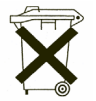

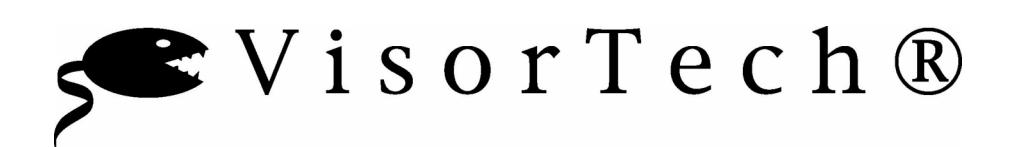

## Lecteur d'empreinte USB

Mode d'emploi

#### Chers clients,

Vous venez d'acheter un produit qui a été conçu pour répondre à vos attentes en matière de technologie, fiabilité et maniabilité.

Afin de profiter le plus longtemps possible de votre nouvel appareil, veuillez lire attentivement ce mode d'emploi.

## **Sommaire**

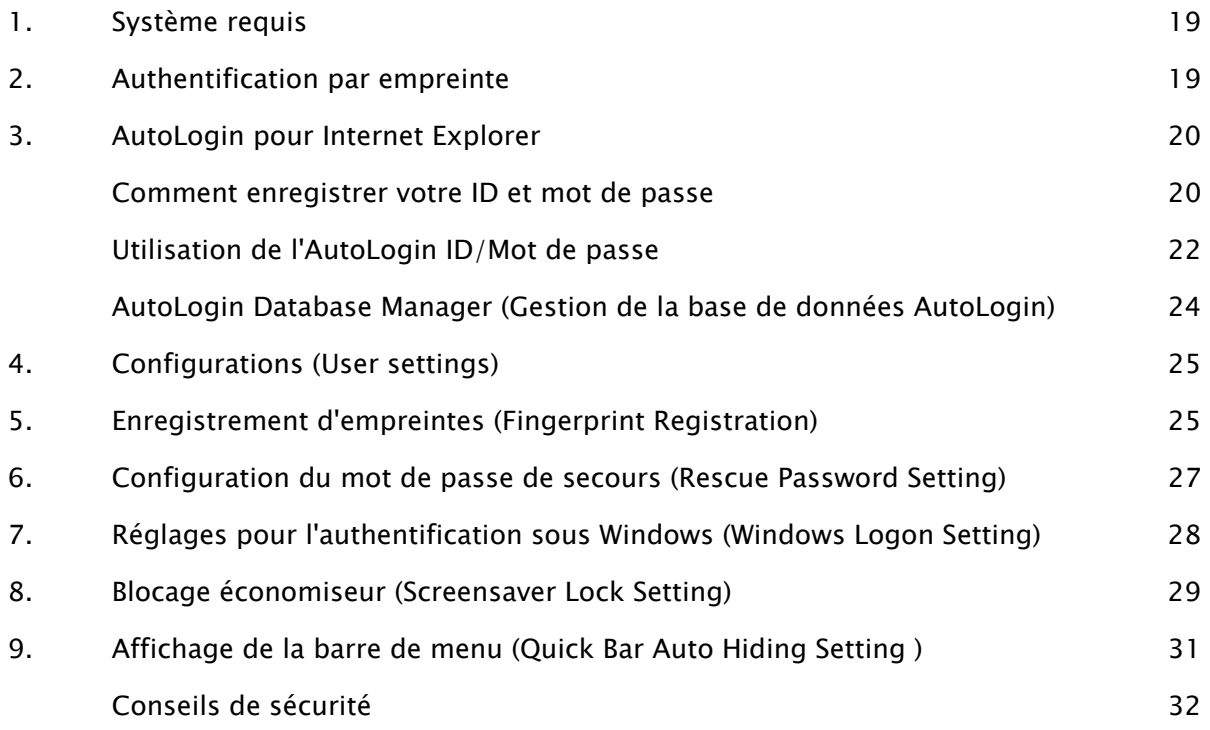

Remarque: Les captures d'écran se trouvant dans ce mode d'emploi sont en allemand et en anglais car le logiciel est dans ces langues.

## 1. Système requis

- Pentium III ou ultérieur conseillé
- Mémoire de 128 MB RAM conseillée
- ♦ Système d'exploitation Windows 2000 ou Windows XP

## 2. Authentification par empreinte

1. Cliquez sur l'icône qui vient d'apparaître en bas à droite de votre écran et passez votre doigt sur le scanner.

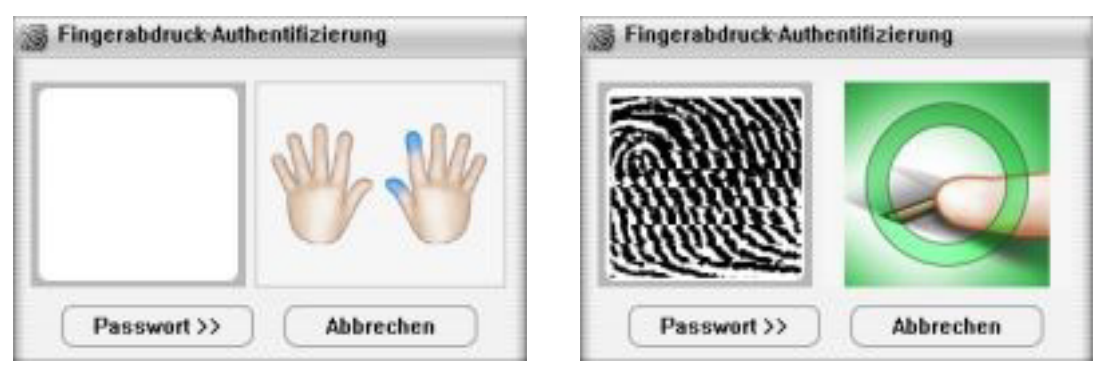

2. Vérifiez votre mot de passe. Ou sinon cliquez sur Passwort et tapez votre mot de passe.

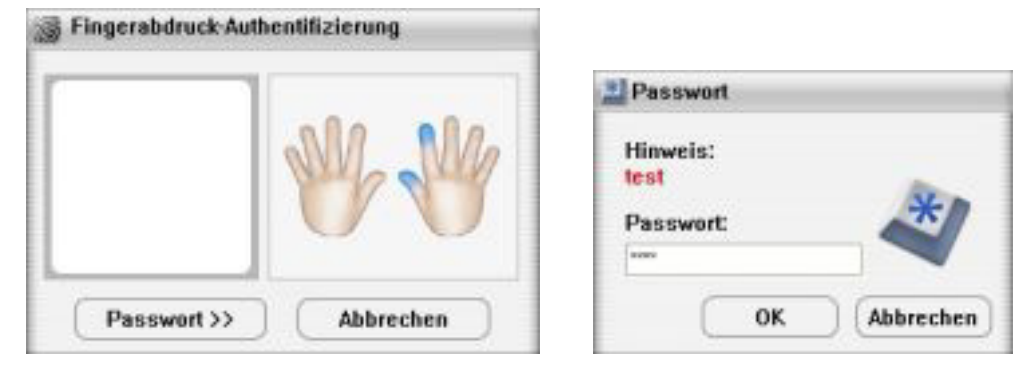

3. Si la vérification par empreinte fonctionne, le menu pour l'accès s'ouvre (Fingerprint Access).

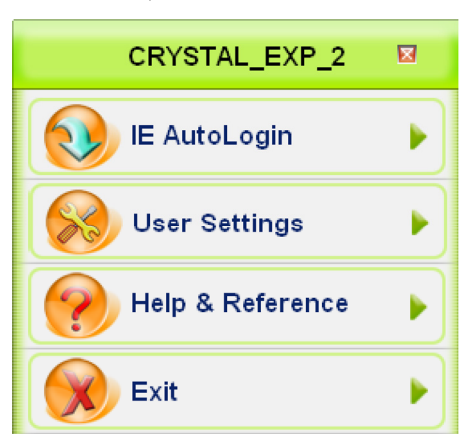

## 3. AutoLogin pour Internet Explorer

La fonction AutoLogin pour Internet Explorer vous permet d'automatiser l'accès à un site et/ou l'insertion d'un mot de passe par lecture de votre empreinte. Vous devez d'abord sauvegarder votre ID et/ou votre mot de passe. Vous pourrez ensuite vous enregistrer sur un site juste en passant le doigt sur le scanner.

Remarque: Cette fonctionnalité est uniquement disponible avec Internet Explorer.

#### Comment enregistrer votre ID et mot de passe

1. Lancez Internet Explorer et allez sur le site où vous souhaitez automatiser l'accès grâce au scanner.

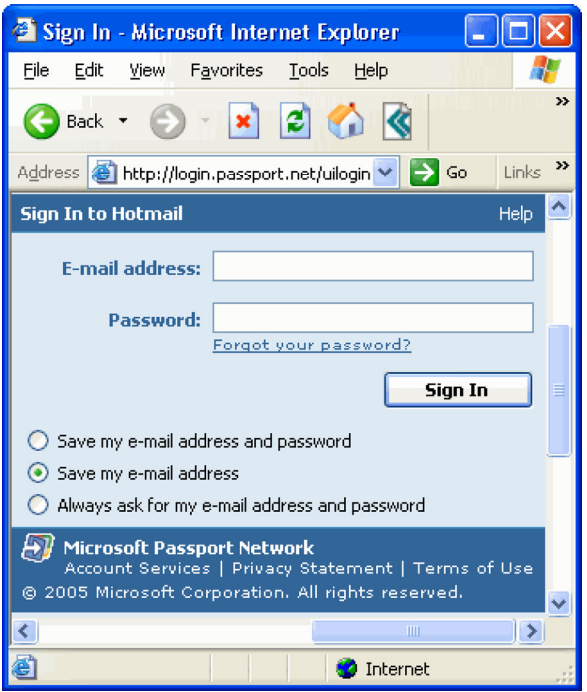

2. Tapez votre nom d'utilisateur et le mot de passe.

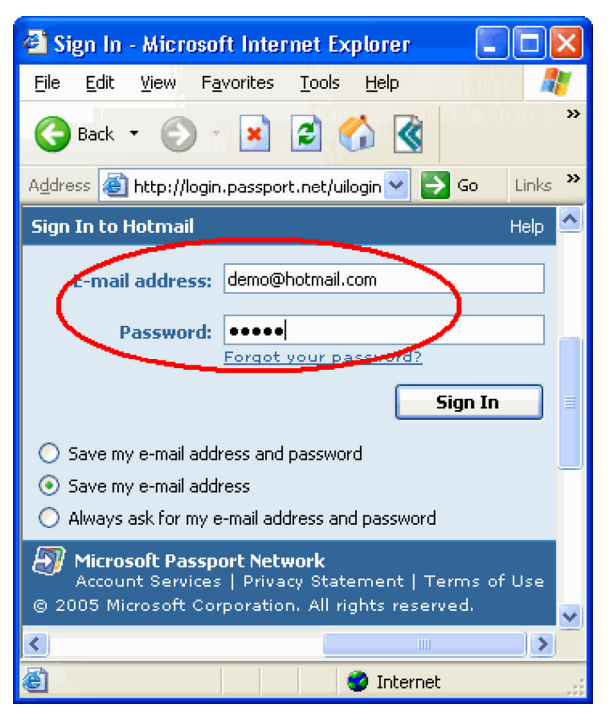

3. Cliquez sur l'icône en haut à droite dans la barre de tâche et sélectionnez Save Username and password.

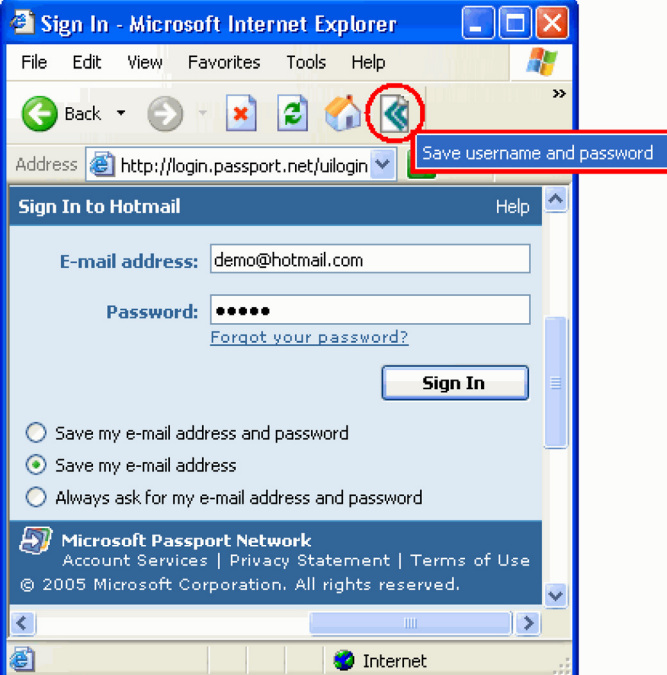

4. Passez votre doigt ou tapez votre mot de passe.

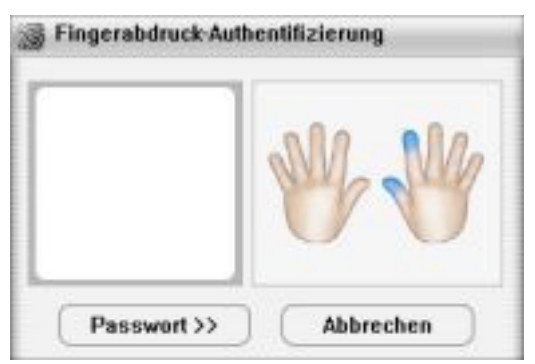

5. Après l'authentification le mot de passe ou/et l'ID est enregistrée.

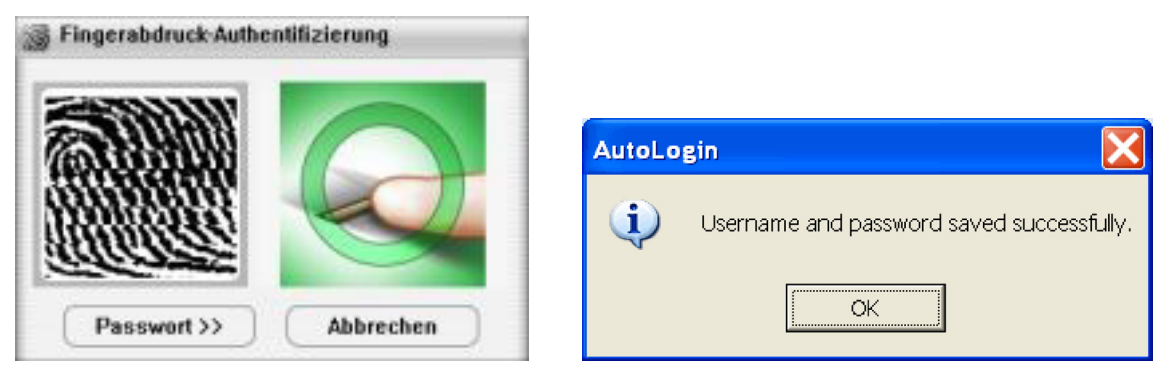

#### Utilisation de l'AutoLogin ID/Mot de passe

#### Première méthode

Démarrez Internet Explorer et allez sur le site où vous avez précédemment enregistré votre mot de passe/ID avec le scanner. Appliquez votre empreinte ou tapez votre mot de passe lorsqu'on vous le demande.

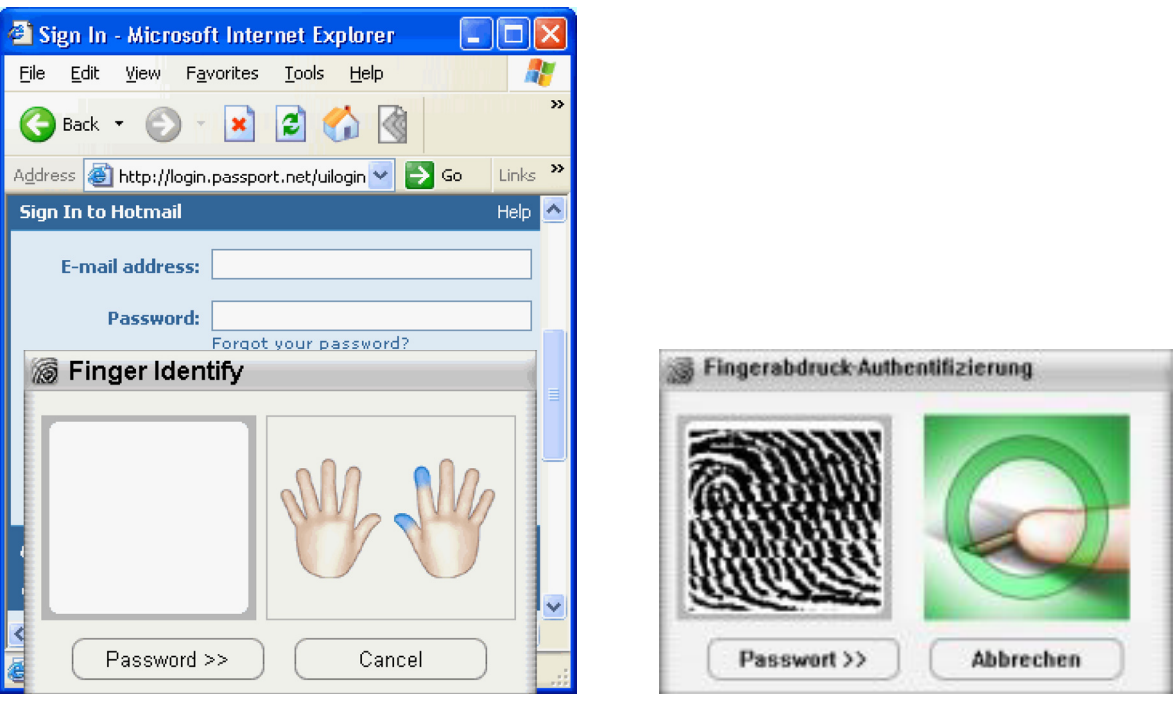

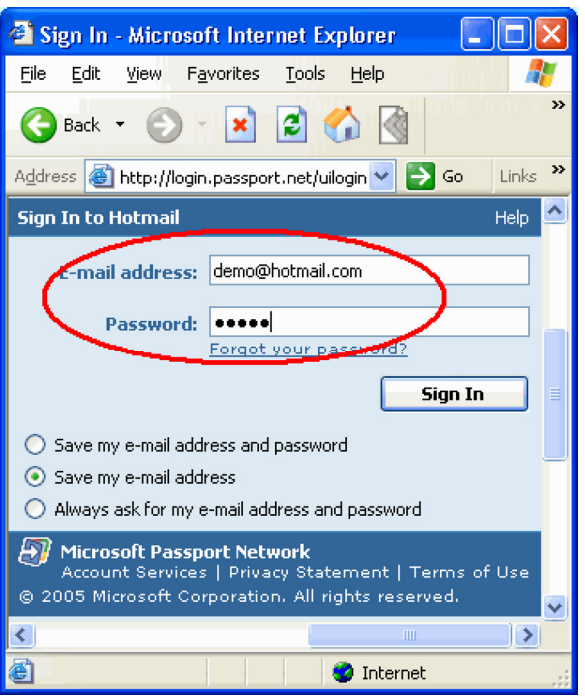

#### Deuxième méthode

Vous pouvez aussi lancer le site souhaité sans ouvrir Internet Explorer en passant par Windows. Cliquez sur IE AutoLogin et choisissez le site souhaité. Internet Explorer démarre automatiquement et ouvre le site choisi. Votre mot de passe/ID s'insère automatiquement.

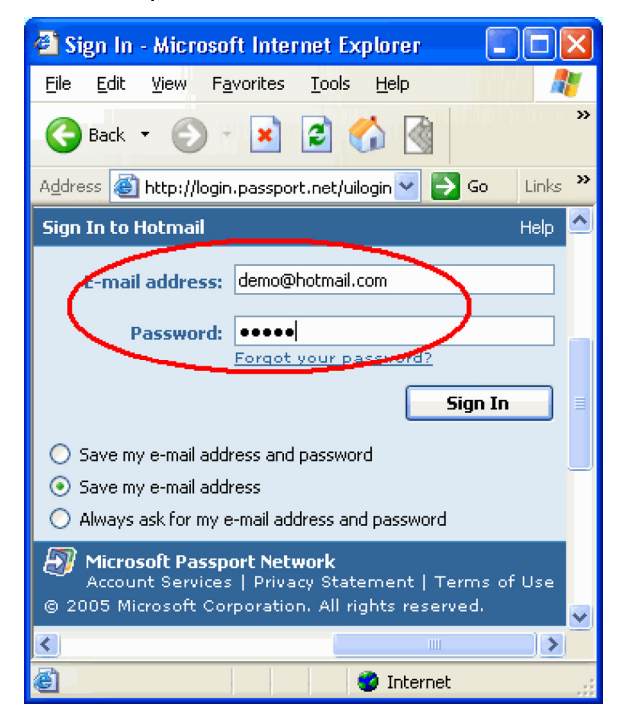

## AutoLogin Database Manager (Gestion de la base de données AutoLogin)

Vous pouvez effacer vos mots de passe et ID et gérer tous les sites visités avec le gestionnaire.

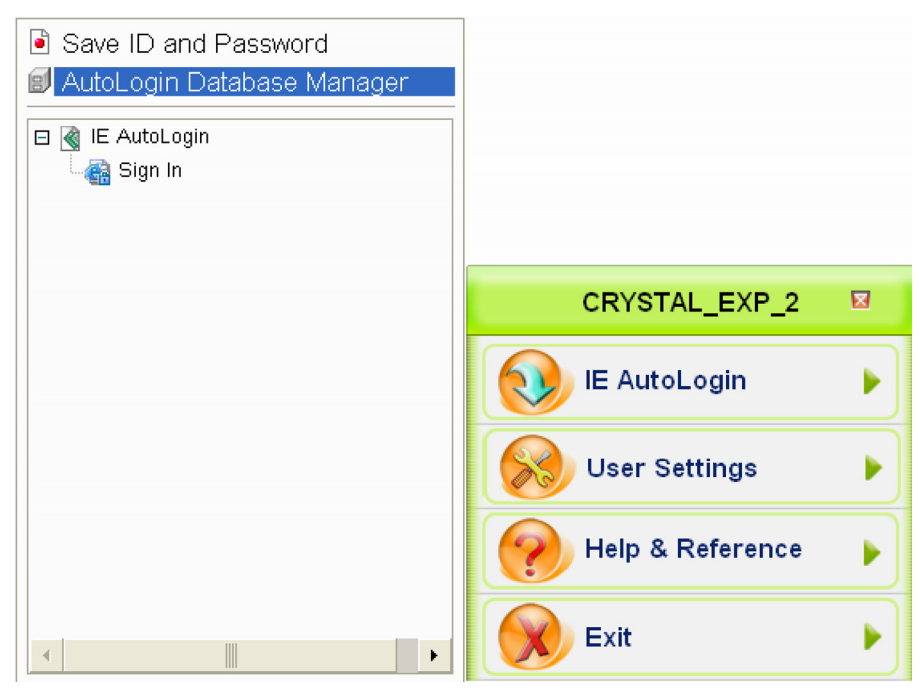

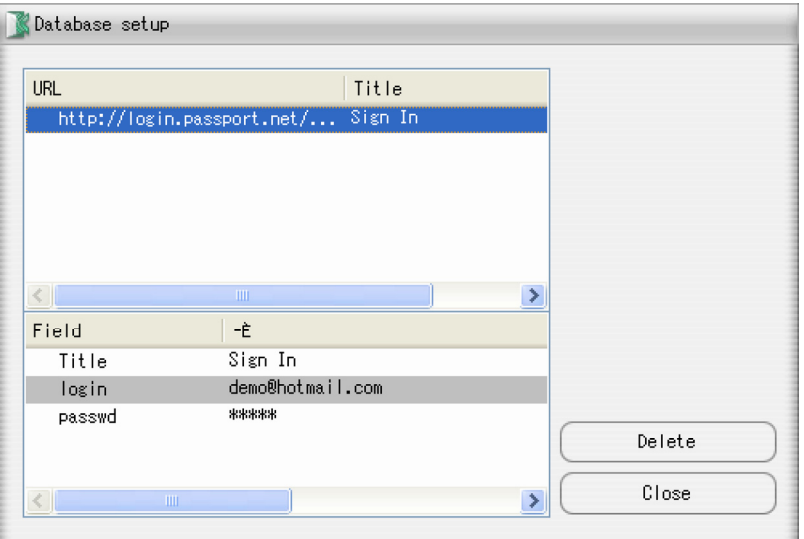

## 4. Configurations (User settings)

Ouvrez le logiciel et allez dans User settings (Configurations).

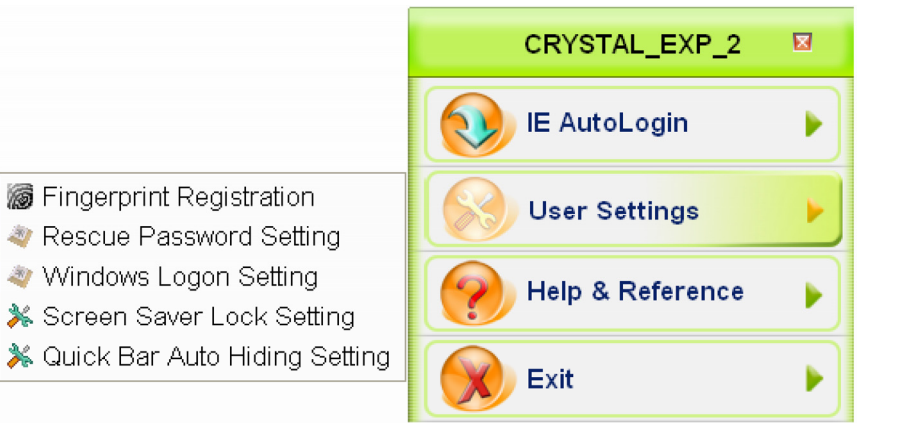

Vous pouvez maintenant régler:

- ♦ Vos empreintes enregistrées (Fingerprint Registration)
- ♦ Le mot de passe de secours (Rescue Password)
- ♦ L'authentification à Windows (Windows Logon)
- ♦ Le blocage écran de veille (Screensaver Lock)
- ♦ L'apparition/disparition de la barre menu (Quick Bar Auto Hiding).

## 5. Enregistrement d'empreintes (Fingerprint Registration)

1. Ouvrez le logiciel et allez dans User settings  $\rightarrow$  Fingerprint Registration.

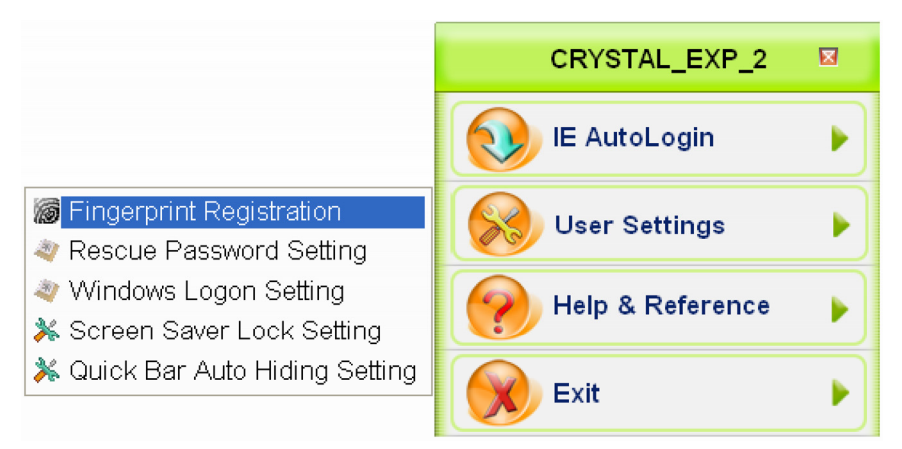

2. Dans la fenêtre Authentification d'empreinte (Finger Identify) vous avez 2 moyens de vérifier votre empreinte.

#### Première méthode

Authentification d'empreinte: passez votre empreinte enregistrée sur le scanner. Les doigts marqués en bleu sont ceux que vous avez enregistrés.

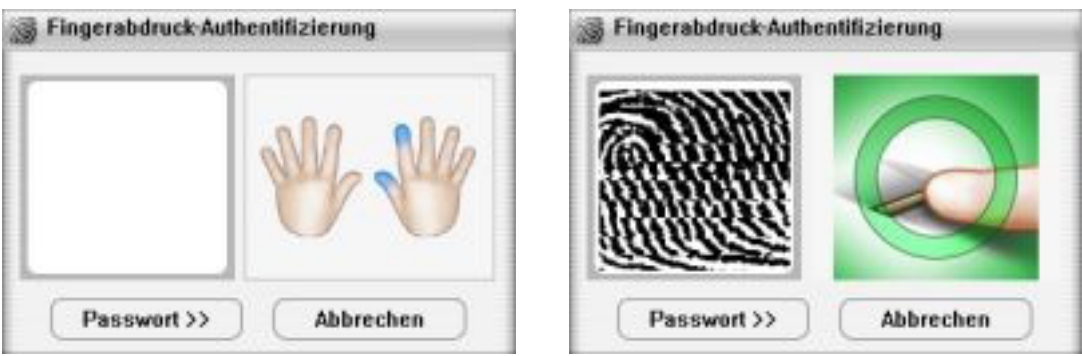

#### Deuxième méthode

Cliquez le bouton Passwort>> et tapez votre mot de passe si vous souhaitez l'utiliser à la place de l'empreinte.

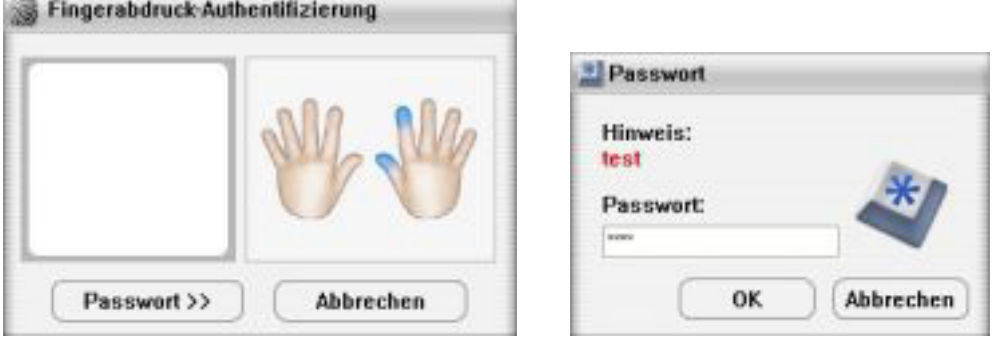

3. L'assistant pour l'enregistrement d'empreintes (Finger Registration Wizard) démarre. Vous pouvez maintenant laisser vos empreintes ou les effacer.

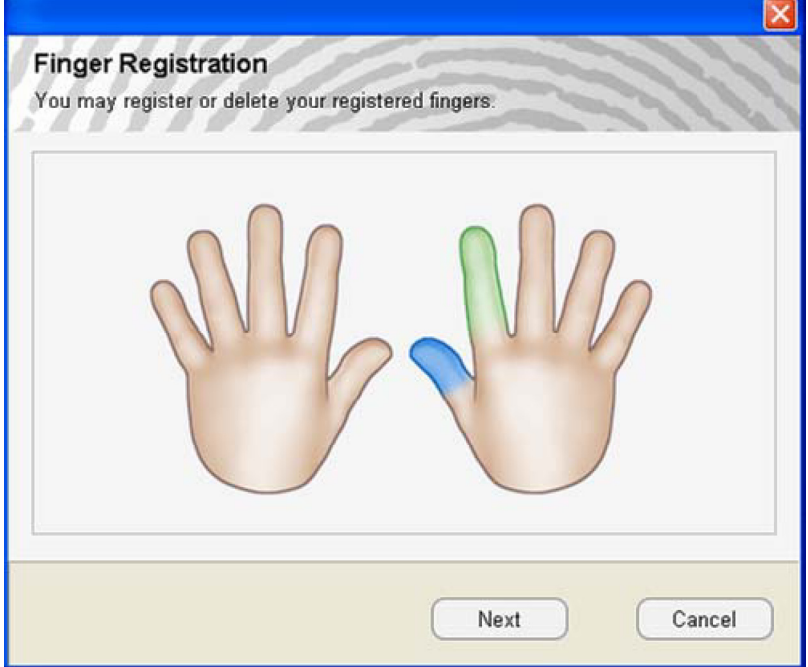

Vert pour les empreintes déjà enregistrées. Bleu sont les doigts sélectionnés.

## 6. Configuration du mot de passe de secours (Rescue Password Setting)

1. Ouvrez le logiciel  $\rightarrow$  User settings  $\rightarrow$  Rescue Password Setting.

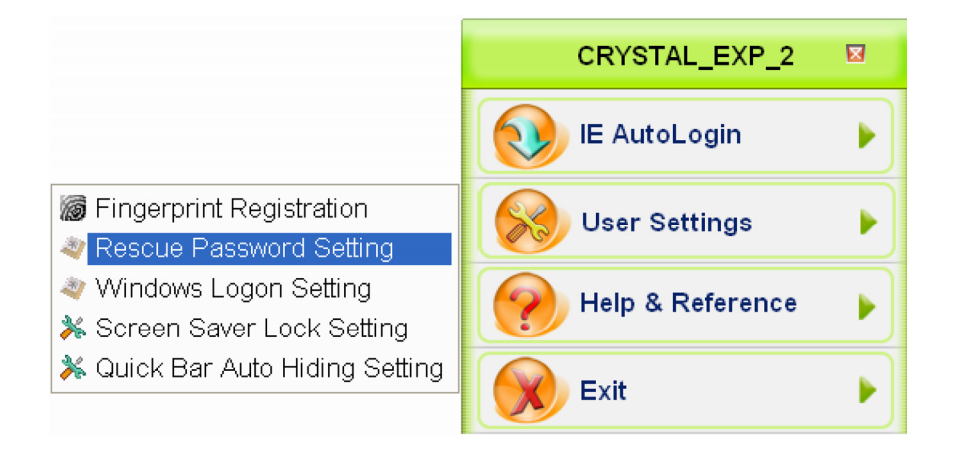

2. Dans la fenêtre Hint and Password (indication et mot de passe) vous pouvez laissez une indication vous rappelant votre mot de passe et le mot de passe. Répétez le nouveau mot de passe et cliquez sur OK.

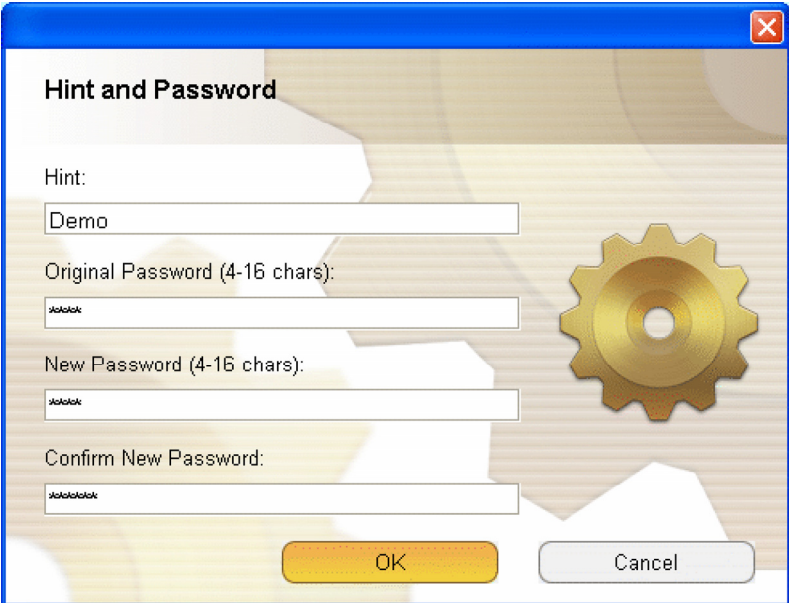

## 7. Réglages pour l'authentification sous Windows (Windows Logon Setting)

Grâce à cette option vous pouvez évitez qu'une autre personne utilise votre ordinateur. L'utilisateur doit s'authentifier à l'aide de son empreinte pour lancer Windows.

- CRYSTAL\_EXP\_2 図 **IE AutoLogin** ь Fingerprint Registration **User Settings** Rescue Password Setting Windows Logon Setting Help & Reference **\*** Screen Saver Lock Setting ☀ Quick Bar Auto Hiding Setting Exit
- 1. Ouvrez le menu du logiciel > User settings  $\rightarrow$  Windows Logon Setting.

2. Dans la fenêtre Windows Logon Setting (réglages pour l'ouverture de la session de Windows) vous devez indiquer votre mot de passe Windows et cocher Use Auto Logon (authentification automatique).

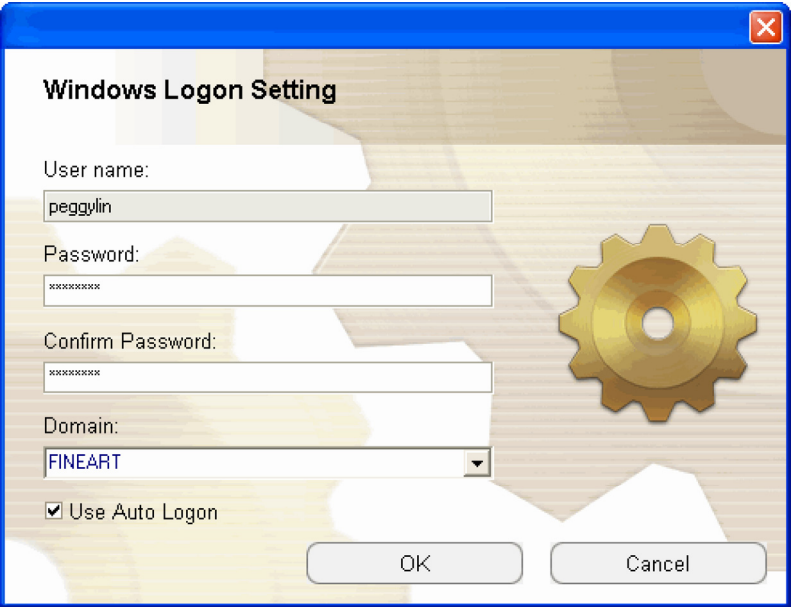

3. Redémarrez Windows et passez votre doigt sur le scanner ou tapez le mot de passe choisi.

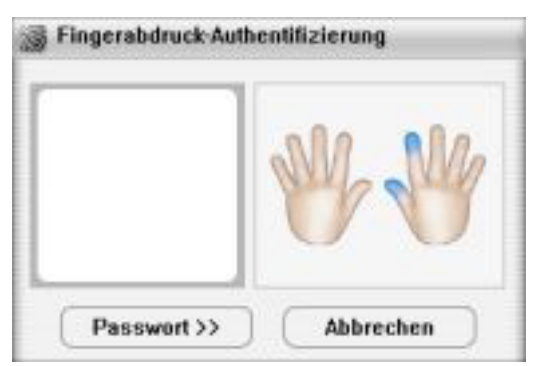

4. Si l'authentification réussie, vous accéder aux sessions Windows.

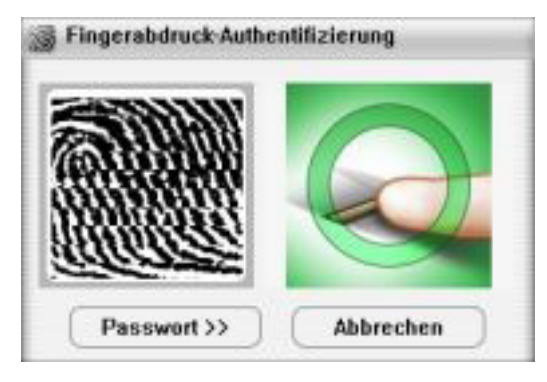

## 8. Blocage économiseur (Screensaver Lock Setting)

Cette fonction augmente la sécurité de votre PC. Elle consiste à désactiver la souris et le clavier. Lorsque cette fonction est active, uniquement une personne ayant enregistré son empreinte ou connaissant le mot de passe peut réactiver l'ordinateur.

1. Allez dans  $\rightarrow$  User settings  $\rightarrow$  Windows Logon Setting.

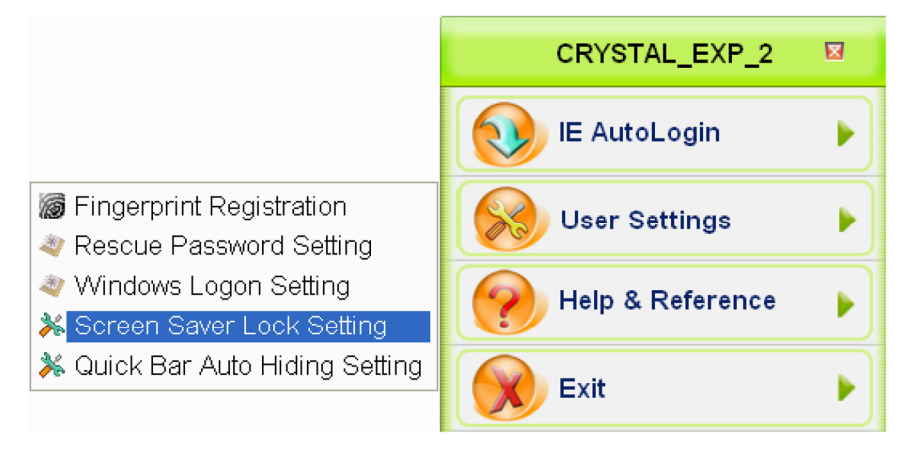

2. La fenêtre Blocage économiseur s'ouvre.

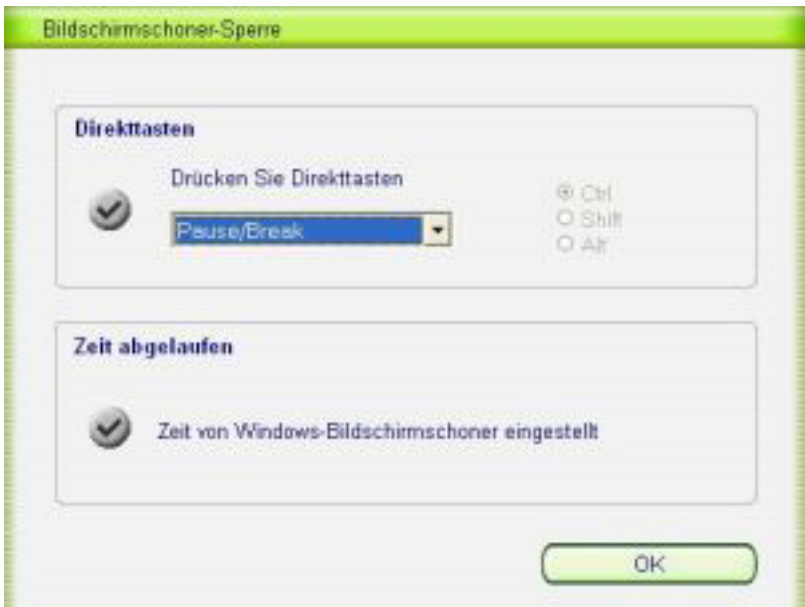

Dans cette fenêtre vous avez accès à 2 options:

#### • Temps écoulé (Timeout)

Lorsque cette option est cochée le blocage devient actif en même temps que votre économiseur.

#### • Raccourcis (Hot Key)

Cochez cette case si vous souhaitez activez l' économiseur à tout moment. Vous pouvez décider d'une combinaison de touches à appuyer pour activer l'économiseur. Par défaut, la touche Pause de votre clavier est utilisée.

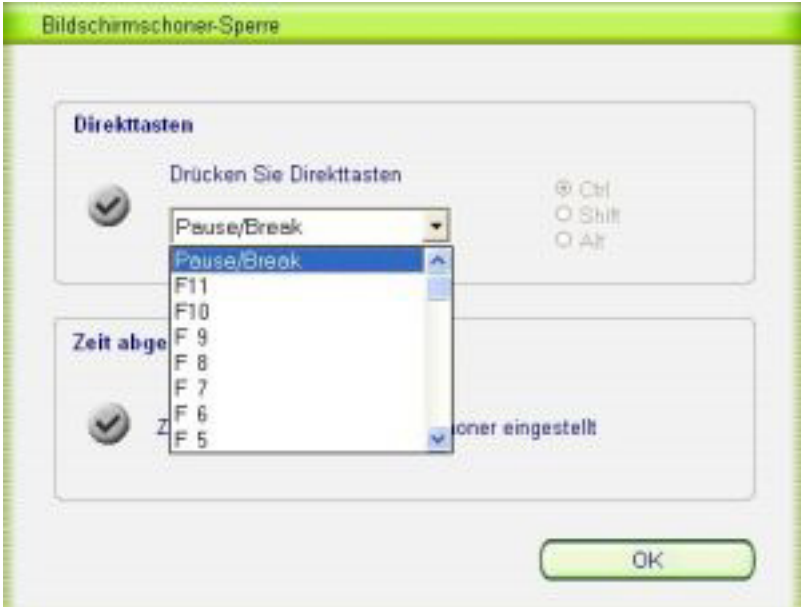

#### Raccourcis:

1. Pause/Break

Appuyez sur la touche Pause pour activer l'économiseur.

- 2. F1~F11
- 3. Ctrl+0 ou Shift+0~Shift+9 ou Alt+0~Alt+9 Appuyez sur Ctrl+0 ou Shift+0~Shift+9 ou Alt+0~Alt+9 pour activer l'économiseur.
- 4. Ctrl+A~Ctrl+Z ou Shift+A~Shift+Z ou Alt+A~Alt+Z Appuyez sur Ctrl+A~Ctrl+Z ou Shift+A~Shift+Z ou Alt+A~Alt+Z pour activer l'économiseur.

## Désactivation du verrouillage

Après l'activation de cette fonction votre PC est protégé contre l'utilisation de votre PC par une personne tierce. Pour sortir l'ordinateur du verrouillage, vous devez bouger la souris ou appuyer sur une touche de votre clavier. La fenêtre d'authentification apparaît. Authentifiezvous et le verrouillage s'arrête.

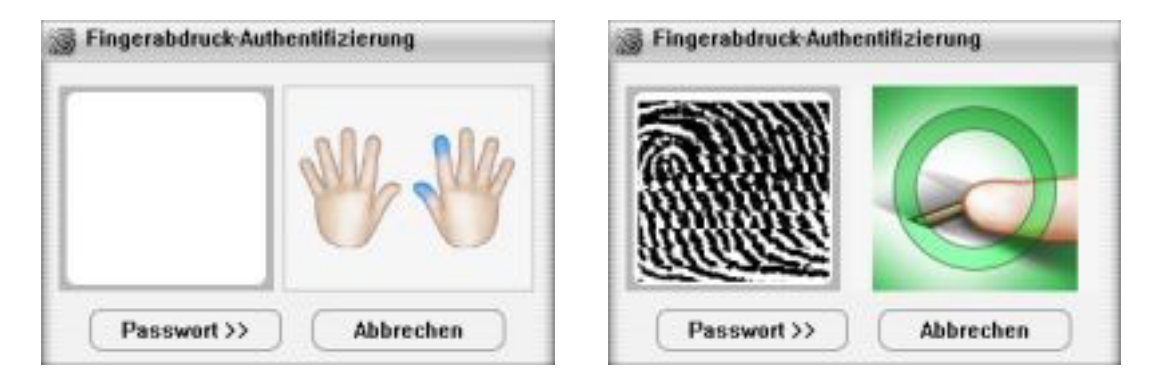

## 9. Affichage de la barre de menu (Quick Bar Auto Hiding Setting)

Ouvrez le logiciel  $\rightarrow$  User settings  $\rightarrow$  Quick Bar Auto Hiding Setting.

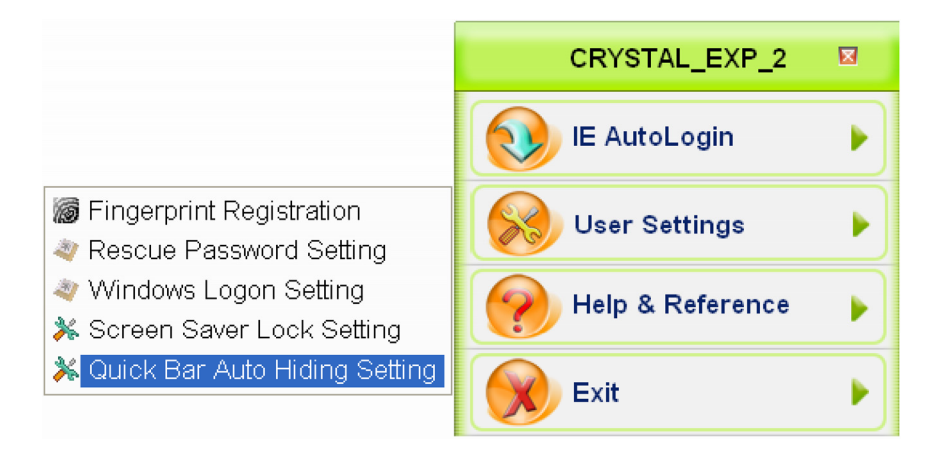

#### Réglage de la barre

Never hide Quick Bar: ne jamais cacher la barre.

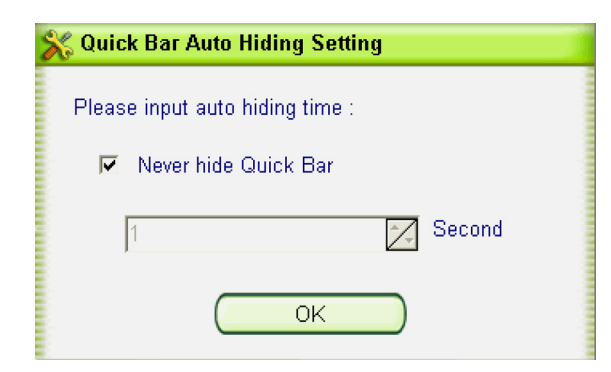

Seconds: indiquez le temps en seconde après lequel la fenêtre disparaît.

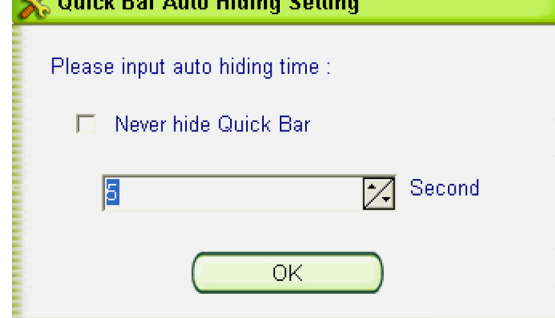

## Conseils de sécurité

- Ce mode d'emploi vous sert à vous servir correctement du produit. Gardez le précieusement afin de pouvoir le consulter à tout moment.
- N'utilisez l'appareil que comme indiqué dans la notice. Aucune garantie ne pourra être appliquée en cas de mauvaise utilisation du produit.
- N'ouvrez pas l'appareil, sous peine de perdre toute garantie.
- N'essayez pas de réparer l'appareil vous même.
- Faites attention lorsque vous manipulez votre produit. Une chute ou un coup peuvent l'abîmer.
- Ne l'exposez pas à l'humidité et à la chaleur.

#### **ATTENTION**

N'utilisez l'appareil que comme indiqué dans la notice. Aucune garantie ne pourra être appliquée en cas de mauvaise utilisation du produit.

Nous ne sommes pas responsable des conséquences inhérentes à un dommage.

Le fabricant se réserve le droit de modifier les caractéristiques techniques entraînant ainsi des erreurs.

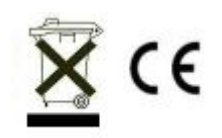